深圳易天光通信有限公司 ETU-Link Technology Co ., LTD

1. Open the Driver file, double click CH341PAR.EXE;

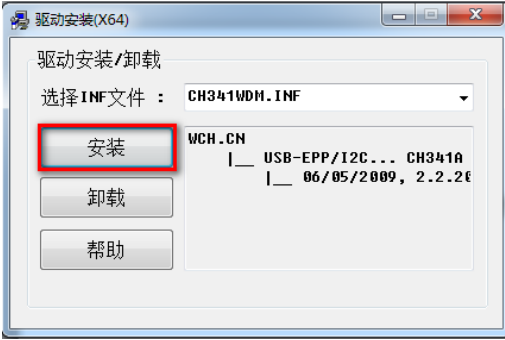

## Click【Install】

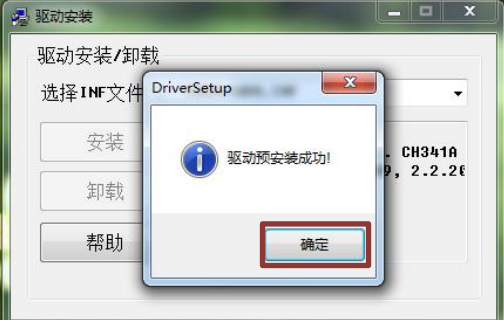

Click【Yes】,close it

2. Open the Setup file, double click run Setup.exe;

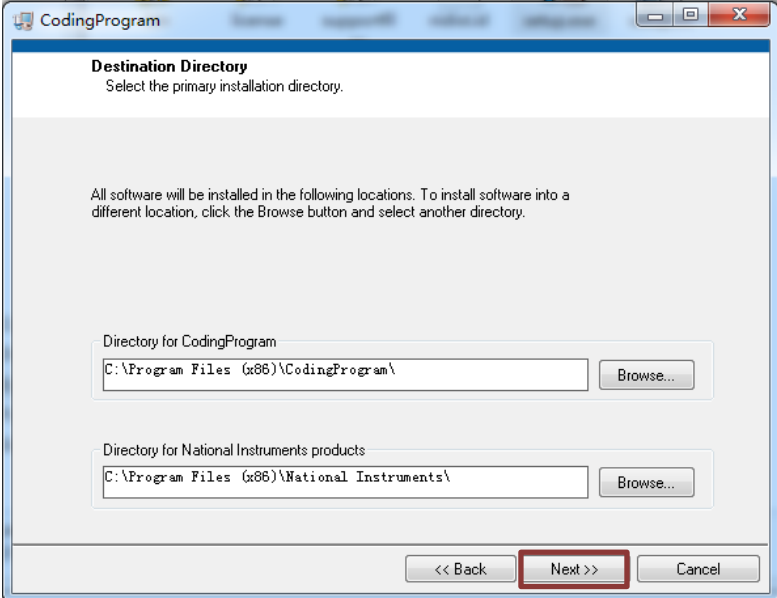

Select installation path, Or click directly 【Next】

深圳易天光通信有限公司

ETU-Link Technology Co ., LTD

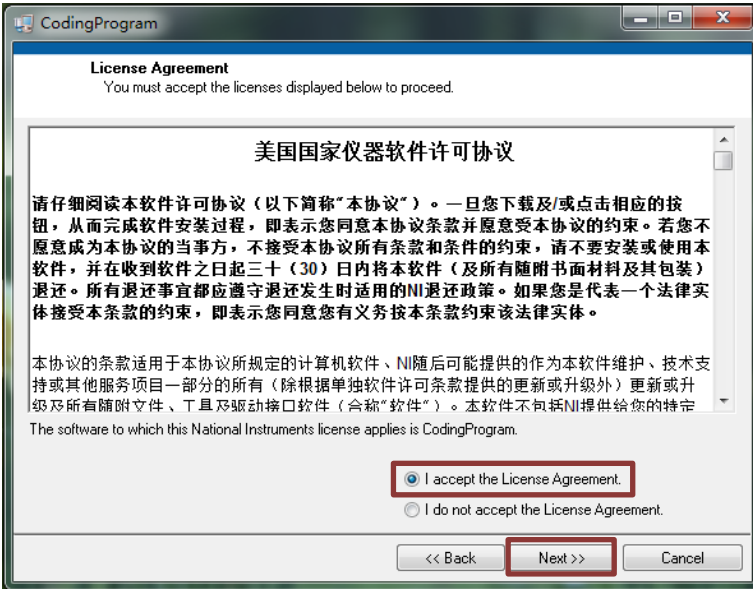

Click the first one and 【Next】

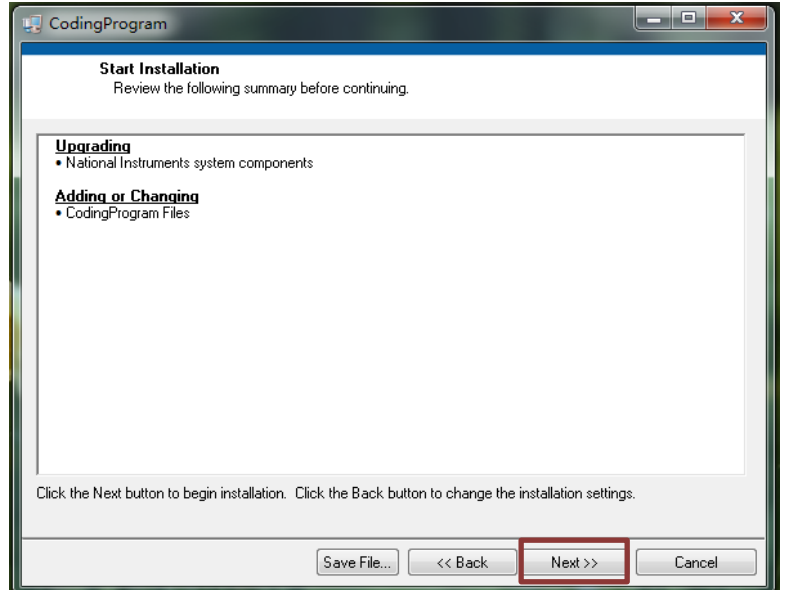

Click【Next】

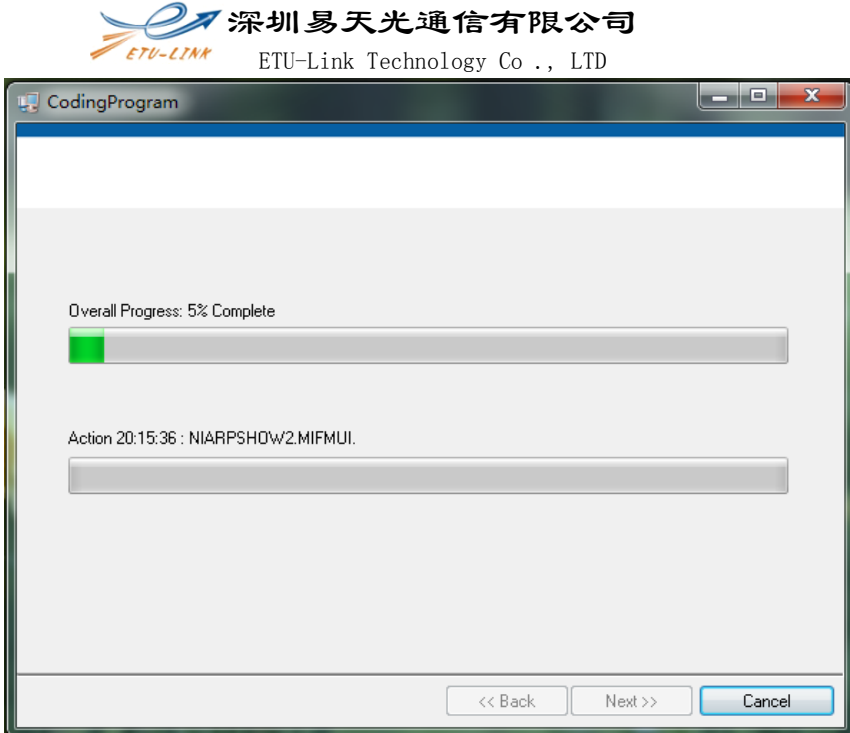

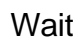

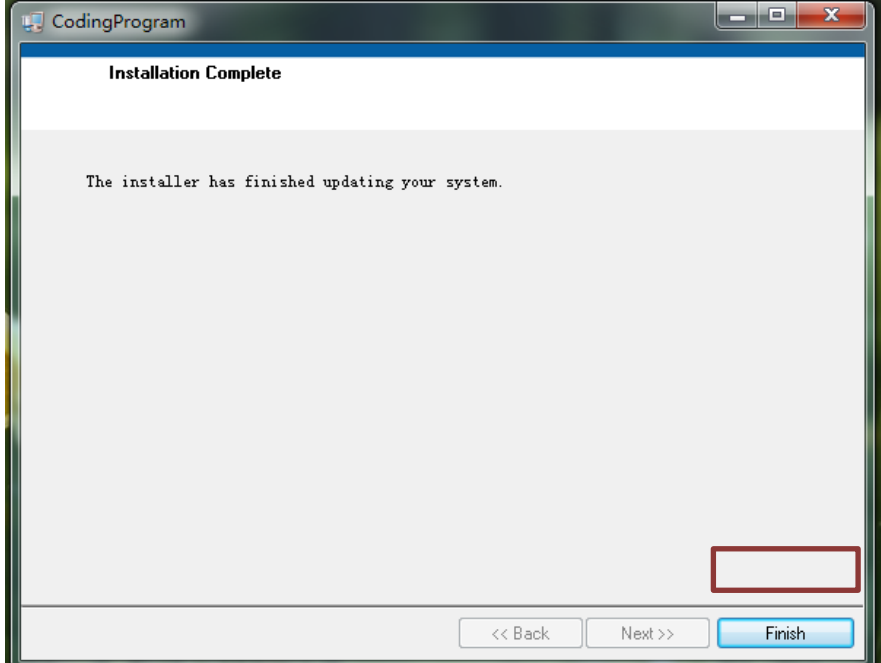

## Click【Finish】

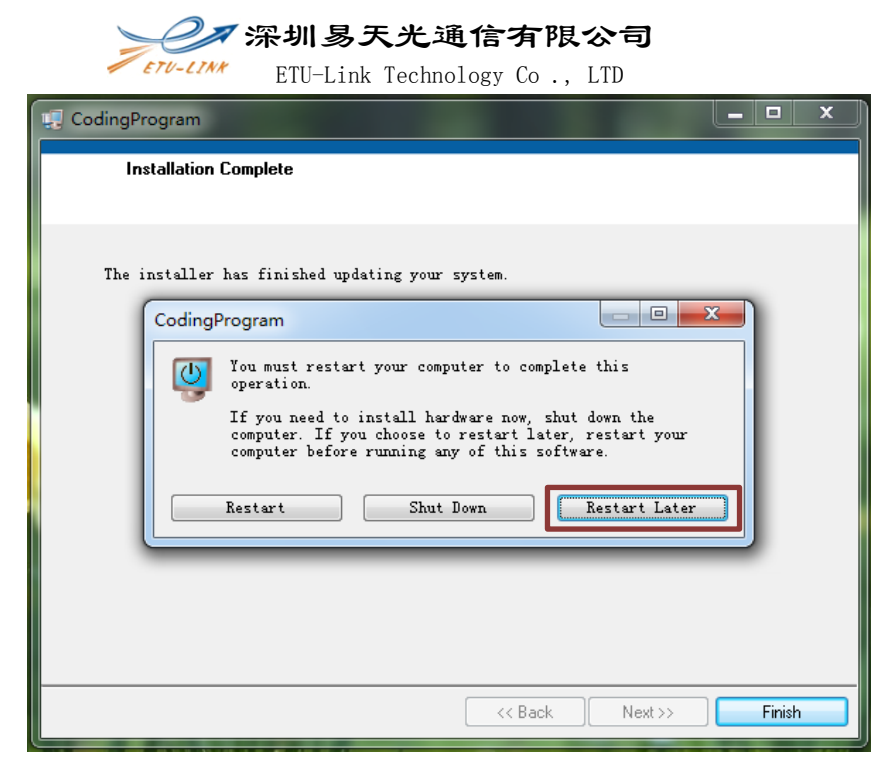

Select【Restart Later】, click finish

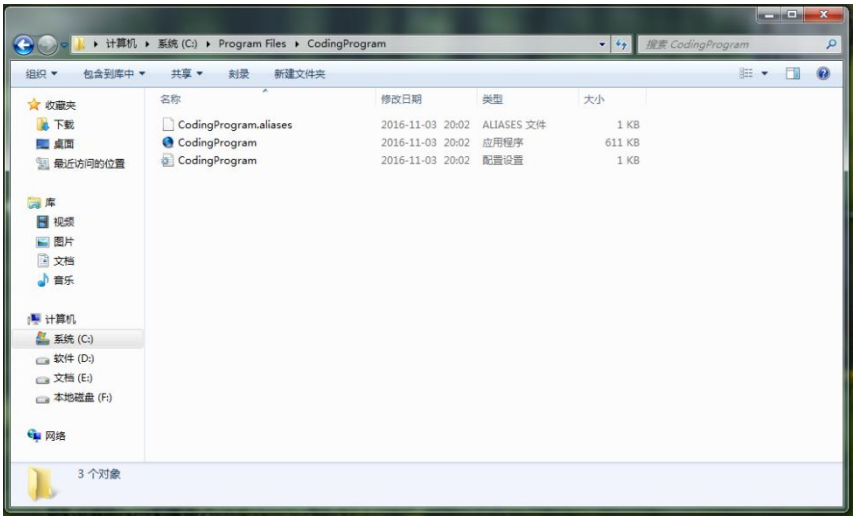

Find the application in accordance with the installation path

3. After installation, open the program installation file, double click CodingProgram.exe or its corresponding shortcut, then you can begin to use.